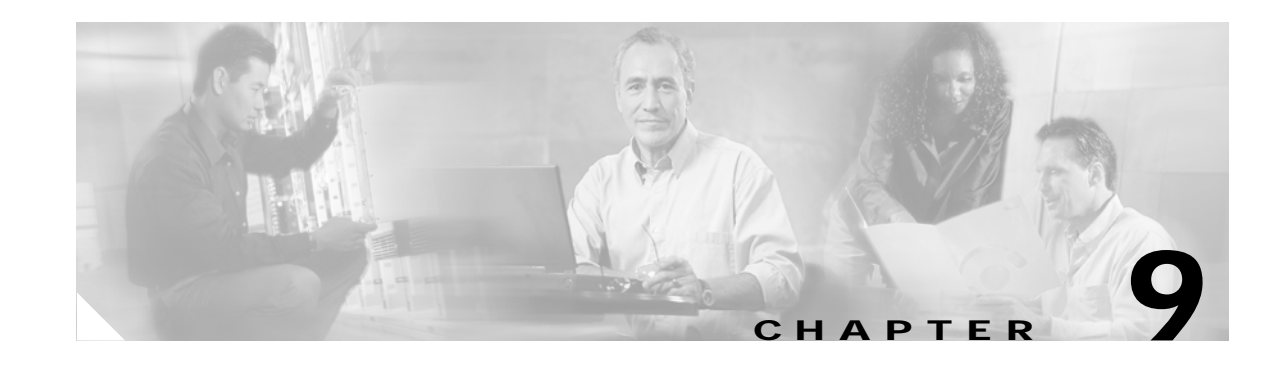

# **Using the Broadband Access Center for Cable Administrator User Interface**

This chapter describes the administration activities performed using the Broadband Access Center for Cable (BACC) administrator user interface. These activities mainly involve monitoring the actions of various BACC components including:

- **•** [User Management, page 9-1](#page-0-0)
- **•** [Device Management, page 9-3](#page-2-0)
- **•** [Node Management, page 9-16](#page-15-0)
- **•** [Viewing Servers, page 9-18](#page-17-0)

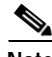

**Note** The procedures described in this chapter are presented in a tutorial manner. Wherever possible, examples are included to illustrate the possible results of each procedure.

# <span id="page-0-0"></span>**User Management**

Managing users involves adding, modifying, and deleting users who administer BACC. This section contains instructions for managing BACC users including:

- **•** [Adding a New User](#page-1-0)
- **•** [Modifying Users](#page-2-1)
- **•** [Deleting Users](#page-2-2)

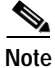

Note You can add and delete users only if you are logged in as the Administrator. See the "Users" section on page 8-6 for additional information on user types.

# <span id="page-1-0"></span>**Adding a New User**

Adding a new user is a simple process of entering the user's name and creating a password. However, while creating a new user you do have to determine which type of user it will be; a Read/Write user or a Read Only user. BACC comes with one Administrator user already created; you cannot create an Administrator as a new user.

To add a new user:

**Step 1** Click **Users**, from either the Main Menu or the Primary Navigation bar. The Manage Users page appears. (See [Figure 9-1.](#page-1-1))

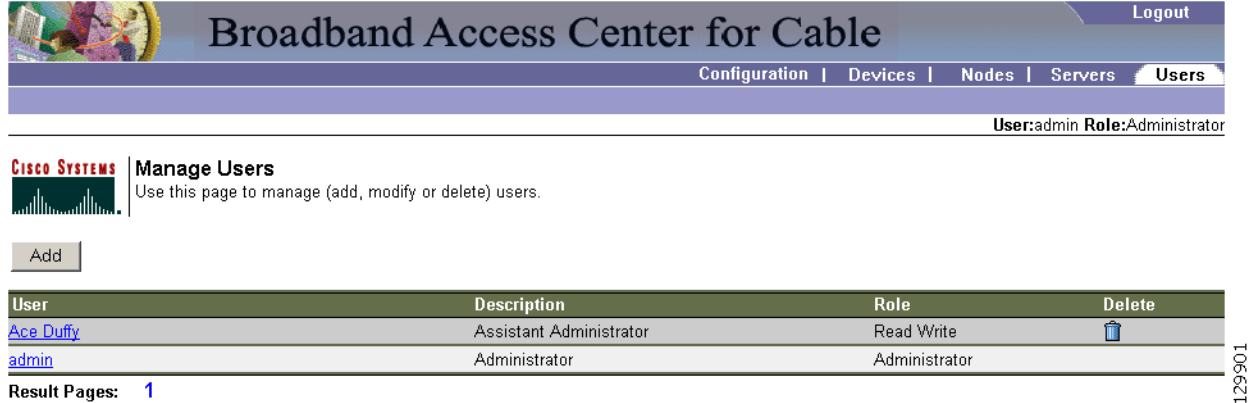

#### <span id="page-1-1"></span>*Figure 9-1 Example Manage Users Page*

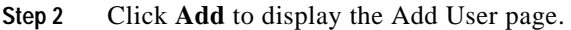

- **Step 3** Enter the new user's username and a password.
- **Step 4** Confirm the new user's password, and select whether the new user's role is to be read only or read/write. See the "Users" section on page 8-6 for complete descriptions of each user type.
- **Step 5** Enter a short description of the new user.

 $\mathcal{P}$ 

**Result Pages:** 

 $\overline{\mathbf{1}}$ 

**Tip** Use the description field to identify the user's job or position; something that identifies the unique aspects of the new user.

**Step 6** Click **Submit** when complete. The Manage Users page appears with the new user added.

**Note** The new user's password must be recorded and stored in a safe place. This helps to prevent the loss or theft of the password and possible unauthorized entry.

 $\mathscr{P}$ 

# <span id="page-2-1"></span>**Modifying Users**

Although any user type can modify their own password and user description, only the administrator can modify any other user's information. You can change the password, user type, and description.

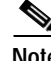

**Note** Any nonadministrative user that is created cannot be used to modify or delete the admin user.

To modify user properties:

- **Step 1** From either the Main Menu or the Primary Navigation bar, click **Users.** The Manage User page appears.
- **Step 2** Click the desired user name to display the Modify User page for that user.
- **Step 3** Make the necessary changes to the password, user type (provided that you are logged in as the Administrator), and the user's description.
- **Step 4** Click **Submit**. The Manage Users page appears with the appropriately modified user information.

## <span id="page-2-2"></span>**Deleting Users**

Only the administrator has the ability to delete any other user that appears in the Manager Users page. To delete a user:

**Step 1** From either the Main menu or the Primary Navigation bar, click **Users.** The Manage User page appears.

**Note** The default user called **admin** cannot be deleted.

**Step 2** Click the **Delete** icon corresponding to the user you want to delete. the Delete User dialog box appears.

**Step 3** Click **OK** to delete the selected user. The Manage Users page appears without the deleted user.

# <span id="page-2-0"></span>**Device Management**

Use the Devices menu to provision and manage various devices. You can:

- **•** Search for a specific device or for a group of devices that share criteria that you specify. See the ["Searching for Devices" section on page 9-6.](#page-5-0)
- **•** Add, modify, or delete devices in the RDU database. See the:
	- **–** ["Adding Devices" section on page 9-13](#page-12-0)
	- **–** ["Modifying Devices" section on page 9-13](#page-12-1)
	- **–** ["Deleting Devices" section on page 9-14](#page-13-0)
- **•** Regenerate device configurations. See the ["Regenerating Device Configurations" section on](#page-13-1)  [page 9-14](#page-13-1).

Г

- **•** Relate and unrelate any device to a specific node. See the ["Relating and Unrelating Devices" section](#page-14-0)  [on page 9-15](#page-14-0).
- **•** Reset, or reboot, any selected device. See the ["Resetting Devices" section on page 9-15](#page-14-1).
- **•** Return a device configuration to its default condition without rebooting the device. See the ["Unregistering a Device" section on page 9-15](#page-14-2).

## **Manage Devices Page**

The Manage Devices page appears whenever you click **Devices** in either the Main menu or the primary menu bar. This page, shown in [Figure 9-2](#page-3-0), contains the fields and controls necessary to perform all device management functions.

<span id="page-3-0"></span>*Figure 9-2 Manage Devices Page*

|                                              |                       | <b>Broadband Access Center for Cable</b>                                                                |                                | Logout                         |
|----------------------------------------------|-----------------------|----------------------------------------------------------------------------------------------------|--------------------------------|--------------------------------|
|                                              |                       | Configuration                                                                                           | <b>Devices</b><br><b>Nodes</b> | <b>Servers</b><br><b>Users</b> |
|                                              |                       |                                                                                                    |                                | User:admin Role:Administrator  |
| <b>CISCO SYSTEMS</b><br>واستئللته وستلللتهما | <b>Manage Devices</b> | Use this page to manage (add, delete or search) devices, then to view the details of the device listed. |                                |                                |
| <b>Search Type</b>                           |                       | <b>MAC Address or MAC Address wildcard</b>                                                              | Page Size                      |                                |
| MAC Address Search                           | ŀ×<br>$\blacksquare$  |                                                                                                    | $25 -$                         | Search                         |
| Delete<br>Add                                | Regenerate<br>Relate  | Unregister<br>Reset<br>Unrelate                                                                         |                                |                                |
|                                              | <b>Identifier</b>     | <b>Device Type</b>                                                                                      | <b>Status</b>                  | <b>Details</b>                 |
| Е                                            | 1.6.00:00:00:00:00:00 | <b>DOCSISModem</b>                                                                                      | Unprovisioned                  | 63                             |
| П                                            | 1,6,00:00:00:00:00:01 | DOCSISModem                                                                                             | Unprovisioned                  | 63                             |
| г                                            | 1,6,00:00:00:00:00:aa | <b>DOCSISModem</b>                                                                                      | Unprovisioned                  | 63                             |
| 1<br><b>Result Pages:</b>                    |                       |                                                                                                    |                                |                                |

**Result Pages:**  $\blacksquare$ 

> The Manage Device page utilizes two separate but related areas to generate search results that let you perform many device management functions. These areas are the Search Type drop-down list, defining which search to perform, and search value field, which qualifies the search type. You can perform these searches:

- **•** Class of Service search
- **•** DHCP Criteria search
- **•** FQDN search
- **•** IP Address search
- **•** MAC Address search
- **•** Node search
- **•** Owner ID search

Some searches that you can perform allow the use of a wildcard character (\*) to enhance the search function. Using the FQDN as an example, you use these formats when using wildcard characters to search:

- **•** modem10.cisco.com
- **•** \*.cisco.com
- **•** \*.com
- **•** \*

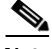

**Note** Cisco does not recommend using the last wildcard search (\*) in systems that support hundreds of thousands, or more, devices. This can return many thousands of search results, and use extensive system resources sufficient to impact performance.

In addition, a Page Size drop-down lets you limit the number of search results displayed per page. You can select 25, 50, or 75 results for display. If the number of results returned for a search exceeds the number selected, a screen prompt appears at the bottom left corner of the administrators user interface to let you move from page to page of results.

## **Device Management Controls**

These buttons are located directly below the search function fields and are generally used in conjunction with the search function. For example, you might search for devices belonging to a specific group of devices in order to perform some sort of management function. The following buttons are available, although each management function may not be available depending on the search type used.

#### **Add**

The Add function lets you add a new device to the RDU database. See the["Adding Devices" section on](#page-12-0)  [page 9-13](#page-12-0) for the appropriate instructions.

#### **Delete**

The Delete button lets you delete any selected device from the RDU database. See the ["Deleting](#page-13-0)  [Devices" section on page 9-14](#page-13-0) for the appropriate instructions.

#### **Regenerate**

Use the Regenerate function to update stale configurations. Device configurations can become stale when changes are made to either the class of service or DHCP criteria parameters. Device configurations are automatically regenerated whenever class of service or DHCP properties are changed or new criteria are designated. They can also occur when an external file is replaced. However, some configurations cannot be automatically regenerated, but must rely on manual regeneration using either the generationConfiguration() method or the administrator's user interface.

#### **Relate**

The Relate function lets you associate a device (using its MAC address) with a specific node.

#### **Reset**

The Reset button automatically reboots the selected device.

 $\mathbf{I}$ 

#### **Unrelate**

This function cancels the relationship between and selected device and the node that the device is currently related to.

#### **Unregister**

The Unregister function lets you reset a device back to its defaults as if it had just booted on the network.

#### **Identifier**

Identifies all devices matching the search criteria. Each of the identifiers displayed has a link to another page from which you can modify the device.

#### **Device Type**

Displays a drop-down list that identifies the available device types. Available selections, as they appear on screen, include:

- **•** ATA186
- **•** ATA188
- **•** CableHomeManData
- **•** CableHomeManWan
- **•** DOCSISmodem
- **•** Computer
- **•** PacketCableMTA

#### **Status**

Identifies whether or not the device is provisioned. A provisioned device has been registered using the application programming interface (API), or the administrative user interface, and has booted on the network.

#### **Details**

Displays all available details for the selected device. See the ["Viewing Device Details" section on](#page-7-0)  [page 9-8](#page-7-0) for additional information.

## <span id="page-5-0"></span>**Searching for Devices**

You can search for device information in a number of different ways using BACC. Each search result that you generate also carries with it a View Details function. The details that are displayed are identical whichever search method you use.

To search for a device type, from the Manage Devices page, click the **Search Type** button and a drop-down list appears. Subsequent search pages contain screen components that may be unique to the search type selected.

When the number of search results is greater than the selected page size, paging controls appear in the lower left corner of the page. These let you scroll forward or backward one page at a time, or to select a specific page. Refer to the "Scrolling Backward and Forward" section on page 8-7 for additional information.

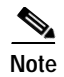

**Note** A maximum of 1000 results are returned for any query with a maximum of 75 results displayed per page. You can change the default maximum by modifying the /adminui/maxReturned property, in <BACC\_HOME>/rdu/conf/adminui.properties file, and then running the **bprAgent restart jrun** command (located in the /etc/init.d/ directory) to restart the BACC JRun component.

## **Search Types**

You can search for specific devices using these functions:

- **•** Registered Class of Service search—Searches using the class of service that a device has been provisioned with.
- **•** Selected Class of Service search—Searches using the class of service selected by the RDU for a device that, for one reason or another, cannot retain its registered Class of Service.
- **•** Related Class of Service search—Searches using both the registered and selected class of service.
- **•** Registered DHCP Criteria search—Searches for devices that belong to certain DHCP criteria.
- **•** Selected DHCP Criteria search—Searches using the DHCP criteria selected by the RDU for a device that, for one reason or another, cannot retain its registered DHCP Criteria.
- **•** Related DHCP Criteria search—Searches using both the registered and selected DHCP criteria.

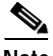

**Note** Under normal circumstances the Related/ Selected Class of Service and Related/Selected DHCP Criteria should be identical. If they are not you should investigate the reason and modify the Selected Class of Service/DHCP Criteria to match the Related Class of Service/DHCP Criteria.

**•** Fully qualified domain name (FQDN) search—The fully qualified domain name (FQDN) search is useful when searching for devices that are identified through the FQDN assigned by the DNS Server, especially when the device MAC address is unknown.

For example, **www.cisco.com** is a fully qualified domain name. Where **www** identifies the host, **cisco** identifies the second level domain, and **.com** identifies the third level domain.

- **•** IP address search—The IP Address Search returns all devices on the network that currently have the specified DHCP leased IP address.
- **•** MAC address search— The MAC address search function is best used when you know the precise MAC address for a specific modem or when all devices with a specific vendor-prefix unambiguously identify the equipment vendor. Therefore, if you perform a MAC address search, you can identify, by the MAC address, the manufacturer and type of device. See the "Troubleshooting Devices by MAC Address" section on page 12-52 for information on the effective use of this search criteria.

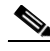

- **Note** The vendor-prefix is the first 3 octets of the MAC address. For example, for MAC address 1,6,aa:bb:cc:dd:ee:ff, the vendor-prefix is "aa:bb:cc".
- **•** Node search—The Node search function is used to search for nodes and node types that you have already created.
- **•** Owner ID search— The owner ID can identify a device, it could identify the service subscriber's account number, or anything else that uniquely identifies that device. Wildcard searching is not supported by this search function.

 $\mathbf{I}$ 

## <span id="page-7-0"></span>**Viewing Device Details**

You can view the details of any device identified in the search results. To view any device details, click the Details icon corresponding to the device you want to view and a View Device Details page appears. [Figure 9-3](#page-8-0) provides an example View Device Details page.

The information that appears in the View Device Details page is largely dependent on the type of device you choose. However, [Figure 9-3](#page-8-0) does identify the typical detail displayed for most devices.

<span id="page-8-0"></span>*Figure 9-3 Device Details Page*

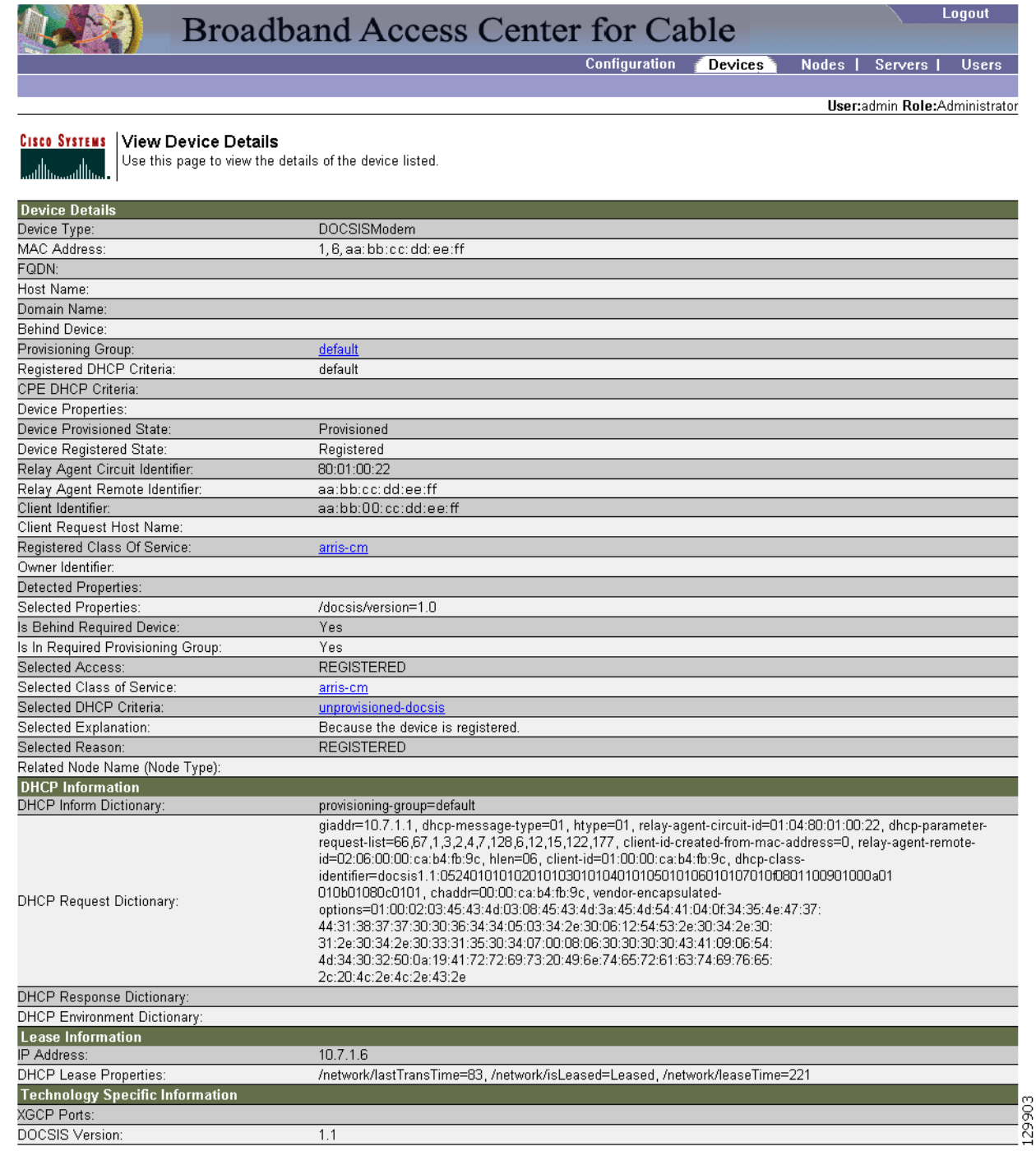

[Table 9-1](#page-9-0) identifies the fields shown [Figure 9-3.](#page-8-0)

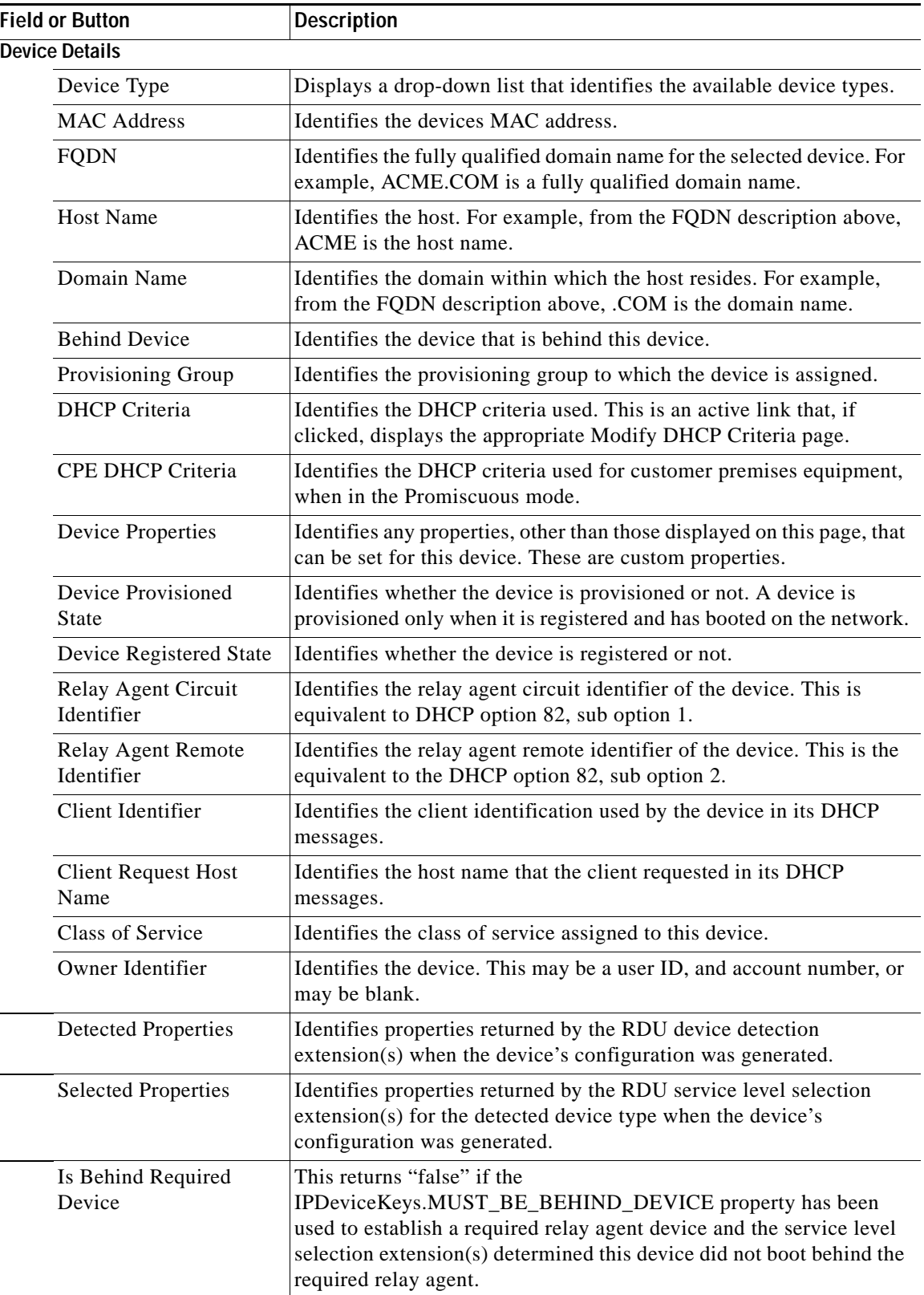

#### <span id="page-9-0"></span>*Table 9-1 Device Details Page*

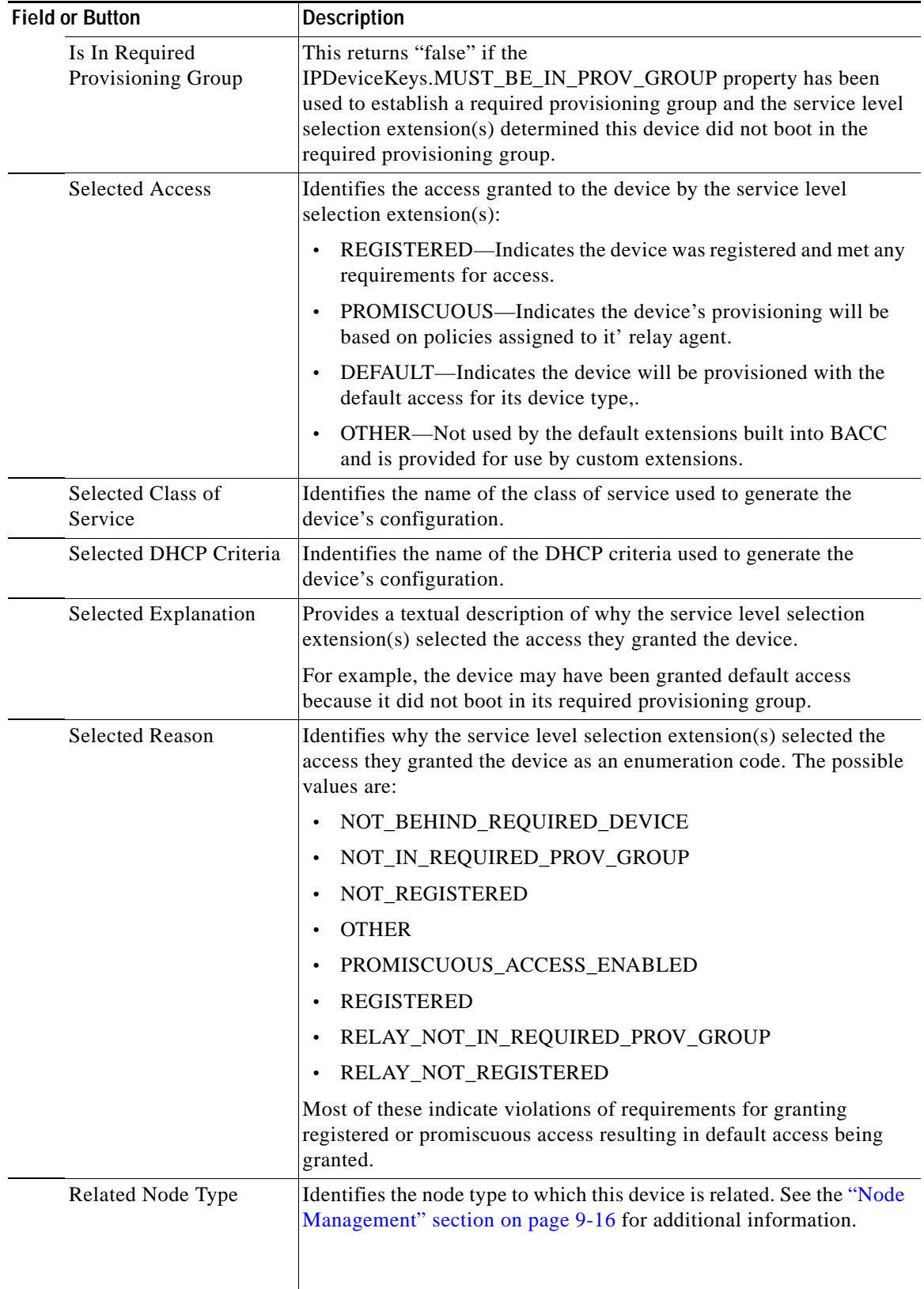

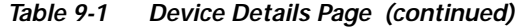

 $\blacksquare$ 

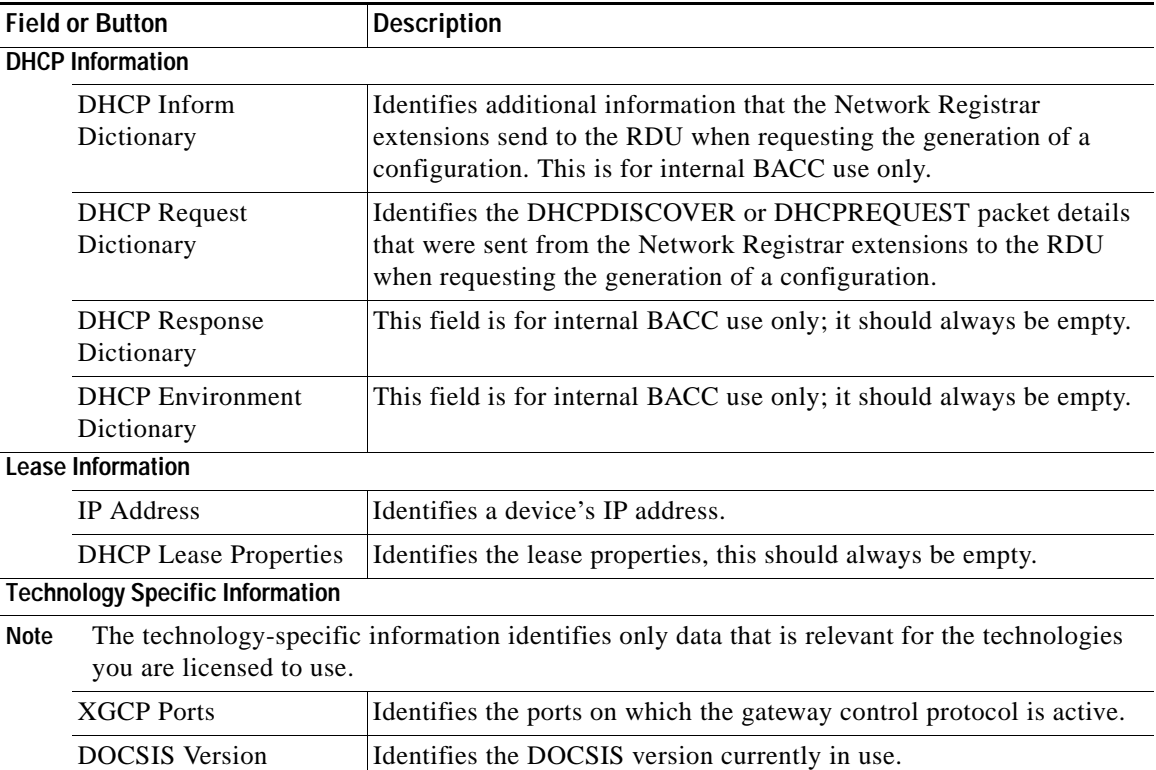

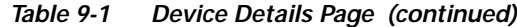

## **Managing Devices**

As mentioned earlier in this chapter, the Devices menu lets you create and manage how devices are maintained within the RDU database. Device management includes adding, deleting, and modifying devices as well as regenerating configurations, relating, and unregistering selected devices.

This section describes how to perform the various device management functions on new or existing devices. Several information fields appear consistently over all device management pages. These include:

- **•** Device Type—When adding a device, this is a drop-down list that identifies the available device types you can create within BACC. Available selections, as they appear on screen, include:
	- **–** ATA186
	- **–** ATA188
	- **–** CableHomeManData
	- **–** CableHomeManWan
	- **–** DOCSISmodem
	- **–** Computer
	- **–** PacketCableMTA

When modifying a device the device type can not be edited or changed.

**•** MAC Address—This is the MAC address of the device being added.

Enter the MAC address of the device being added in this field. When doing this, you must ensure that you enter the commas and colons in the appropriate positions. For example:

1,6,00:00:00:00:00:AE

- **•** Host Name—Identifies the device's host. For example, from an FQDN of node.cisco.com, node is the host name.
- **•** Domain Name—Identifies the domain within which the host resides. For example, from an FQDN of node.cisco.com, cisco.com is the domain name.
- **•** Owner Identifier—Identifies the device using something other than the host name. This may be a user ID, an account number, or may be left blank.
- **•** Class of Service—Specifies the class of service that the device is to be provisioned with.
- **•** DHCP Criteria—Specifies the DHCP criteria that the device is to be provisioned with.

Depending on the page displayed, additional information may appear. Where appropriate, this additional information is identified in the following procedures.

## <span id="page-12-0"></span>**Adding Devices**

To add a device:

- **Step 1** From the Manage Devices page, click **Add.** The Add Device page appears.
- **Step 2** Choose the device type and class of service, and complete the other fields on the page. In addition to the fields described earlier in this section, you can also add new values for existing property name/value pairs.
	- **•** Property Name—Identifies the name of the custom or built-in device property.
	- **•** Property Value—Identifies the value of the property.
- **Step 3** Click **Submit** to add the device, or **Reset** to clear all fields.

**Note** To specify a CPE DHCP criteria for a DOCSIS modem, for use with promiscuous computers, you must specify the property /provisioning/cpeDhcpCriteria. The value must be a valid DHCP criteria.

## <span id="page-12-1"></span>**Modifying Devices**

To modify a device:

- **Step 1** From the Manage Devices page, click the **Identifier** link corresponding to the desired device. The Modify Device page appears.
- **Step 2** Choose the desired parameter(s) from the applicable drop-down list(s) or enter the data in the correct field. You can modify any existing property name/value pairs by clicking **Add,** or delete any of them by clicking **Delete**.
- **Step 3** Click **Submit** to save the changes made to this device, or **Reset** to clear all fields.

## <span id="page-13-0"></span>**Deleting Devices**

Deleting devices is a simple process, but one that you should use carefully. To undo the delete, you must restore a previously backed up database or re-add the device.

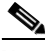

**Note** Refer to the "Database Restore" section on page 7-5 for additional information if restoration of a backed up database becomes necessary.

To delete a device:

- **Step 1** From the Devices page, locate the device that you want to delete. You can use one of the search types for this purpose.
- **Step 2** Click the check box to the left of the desired device.
- **Step 3** Click **Delete**. The device record stored in the RDU database is removed.

## <span id="page-13-1"></span>**Regenerating Device Configurations**

It is sometimes necessary to change many different class of service or DHCP criteria parameters. When this happens, existing device configurations become stale and require regeneration of the configuration. To eliminate the need to manually regenerate each configuration, and reduce the potential for introducing errors, BACC provides a configuration regeneration service (CRS) that you can use to automatically regenerate all device configurations.

Device configurations are automatically regenerated whenever:

- **•** A class of service property is changed.
- **•** A DHCP criteria property changes.
- **•** An external file is replaced. This applies to files that are dynamic DOCSIS templates and are directly associated with a class of service.
- **•** New default classes of service or DHCP criteria are designated.

In addition, some configurations cannot be automatically regenerated, but must rely on manual regeneration using either the generationConfiguration() method or the administrator's user interface. Configurations that must be manually regenerated are those that become necessary whenever:

- **•** A technology default is changed.
- **•** The system defaults are changed.
- **•** A file that is included within another DOCSIS template is changed.

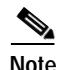

**Note** Regardless of how configurations are regenerated, they are not propagated to the devices until the device is rebooted.

Г

## <span id="page-14-0"></span>**Relating and Unrelating Devices**

The concept of relating devices is somewhat similar to that of Class of Service or DHCP Criteria inasmuch as a device is related to a specific class of service or to a specific DHCP criteria. The significant difference is that the Class of Service and DHCP Criteria are considered to be predefined nodes and that you use nodes to group devices into arbitrary groups that you define.

In this context, the Relate function lets you associate a device, using its MAC address, to a specific node, which is in turn associated with a specific node type.

By relating a device to a specific node, an extraordinarily large volume of information is recorded for the device. This information can then be used to troubleshoot potential problems. [Table 9-2](#page-14-3) identifies a possible work flow using the Relate and Unrelate functions.

| <b>Step</b>      | <b>Action</b>                                                                                                    |
|------------------|----------------------------------------------------------------------------------------------------|
| 1.               | Determine whether or not a problem exists and identify which device(s) are affected.                                       |
| $\overline{2}$ . | Relate the device( $s$ ) to a node.                                                                                        |
| 3.               | Wait a few minutes to ensure that device traffic is passing, or perform a hard boot of the<br>device.                      |
| 4.               | Open the rdu. log file in a word processing application and locate the entries for the appropriate<br>devices MAC address. |
| 5.               | Identify, correct, test, and verify the problem.                                                                           |
| 6.               | Unrelate the device from the node.                                                                                         |

<span id="page-14-3"></span>*Table 9-2 Example Relate/Unrelate Process* 

## <span id="page-14-1"></span>**Resetting Devices**

The Reset button lets you reboot any selected device.

## <span id="page-14-2"></span>**Unregistering a Device**

The unregister function lets you reset a device back to its defaults as if it had just booted on the network.

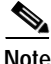

**Note** If the device has never booted on the network, it will be deleted.

# <span id="page-15-0"></span>**Node Management**

Node management allows the creation, modification and deletion of nodes and node types. Within the context of BACC, node types can be considered as groups of nodes, while nodes themselves make up the node type.

# **Managing Node Types**

Access the Manage Nodes page (shown in [Figure 9-4\)](#page-15-1) by selecting Nodes from either the main menu or the primary menu bar. Node Type is the default setting when this page appears.

<span id="page-15-1"></span>*Figure 9-4 Manage Nodes Page*

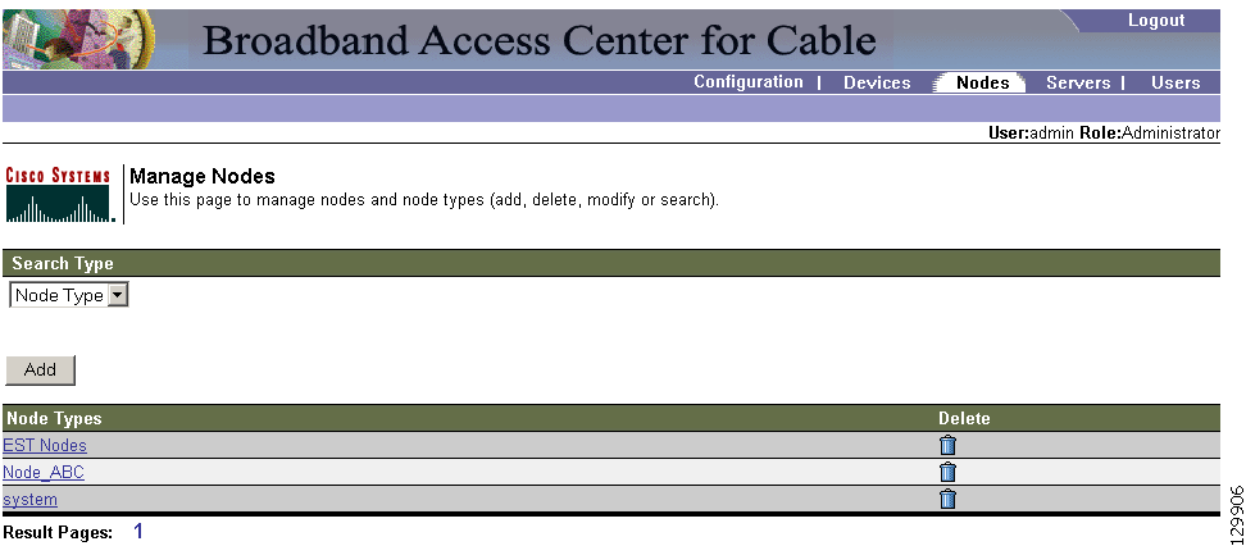

#### Result Pages: 1

### **Adding a Node Type**

To add a new node type:

- **Step 1** Click **Add** and the Add Node Type page appears.
- **Step 2** Enter a name for the new node type.
- **Step 3** Select the appropriate Property Name from the drop-down list and enter the required Property Value.
- **Step 4** Click **Add** and the new node type appears. You can continue adding as many properties as required.
- **Step 5** Click **Submit** when complete. The new node type is recorded in the RDU and the Manage Node Types page appears with the new node type added.

## **Modifying Node Types**

To modify node type properties:

- **Step 1** Click the desired node type and the Modify Node Type page appears.
- **Step 2** Make the necessary changes to the Property Name/Property Value pairs. If you need to delete a specific pair, click **Delete** next to the desired pair.
- **Step 3** Click **Submit** and the Manage Node page appears with the appropriately modified description.

## **Deleting Node Types**

To delete node types:

- **Step 1** In the Manager Node page click the **Delete** icon corresponding to the desired node type.
- **Step 2** In the Delete Node Type dialog box, click **OK** to delete the selected node type, or **Cancel** to return to the previous page.

The Manage Nodes page appears without the deleted Node Type.

## **Managing Nodes**

You can create and modify nodes, and delete unwanted nodes.

#### **Adding a New Node**

To add a new node:

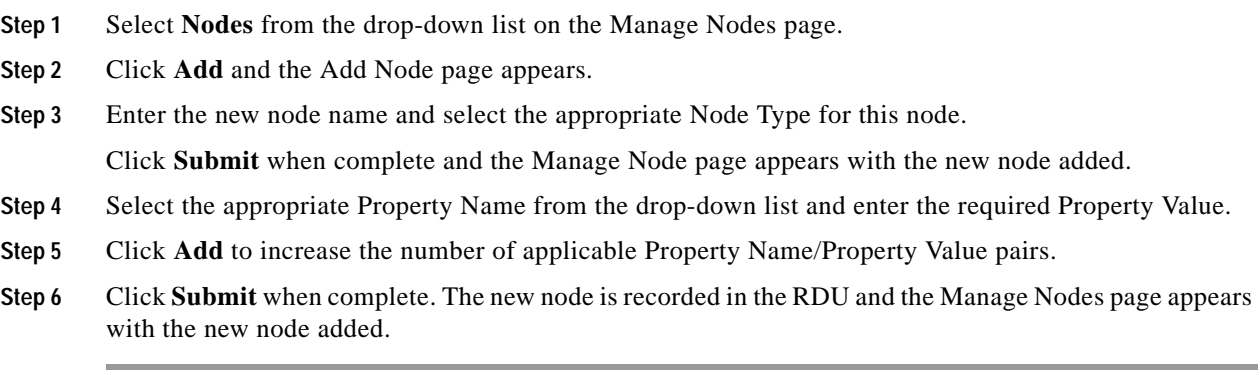

### **Modifying a Node**

To modify node properties:

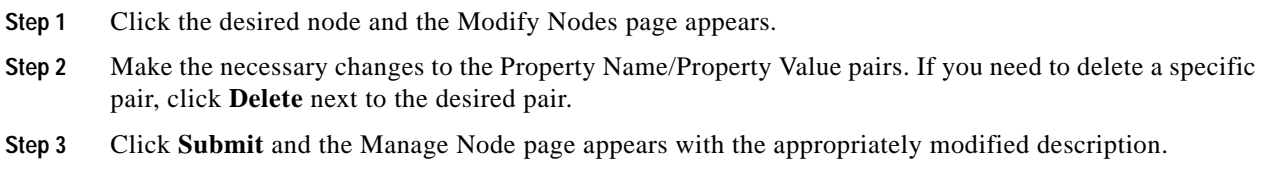

## **Deleting Nodes**

You can delete any node that appears in the Manager Node page by checking the box corresponding to the node being deleted and then click **Delete.** The node is immediately deleted.

## **Relating/Unrelating Node Types to Nodes**

The relate and unrelate functions are used to establish a relationship between specific node types and nodes. To either relate or unrelate this relationship:

- **Step 1** Click **Relate** or **Unrelate**, as desired, for the selected node. Either the Relate Nodes or Unrelate Node page appears.
- **Step 2** Select the appropriate **Node Type** from the drop-down list and select the group to which the node will be related/unrelated.
- **Step 3** Click **Submit** and the Manage Nodes page appears.

## **Viewing Node Details**

Use the **Devices** icon to search for a specific node. Doing this displays the Node Search function on the Manage Devices page. From this page select the appropriate Node Type and enter the node name. You can use wildcard characters to locate a group of similarly named nodes. See the ["Searching for Devices"](#page-5-0)  [section on page 9-6](#page-5-0) for additional information on search functions.

# <span id="page-17-0"></span>**Viewing Servers**

This section describes the BACC administrator view server pages:

- **•** [Listing Device Provisioning Engines, page 9-19](#page-18-0)
- **•** [Listing Network Registrar Extension Points, page 9-21](#page-20-0)
- **•** [Listing Provisioning Groups, page 9-23](#page-22-0)
- **•** [Viewing Regional Distribution Unit Details, page 9-24](#page-23-0)

# <span id="page-18-0"></span>**Listing Device Provisioning Engines**

The List Device Provisioning Engines page lets you monitor the list of all DPEs currently registered with the BACC database. Each DPE name displayed on this page is a link to another page that shows the details for that DPE. Click this link to display the details page, which is similar to [Figure 9-5.](#page-18-1)

 $\mathscr{P}$ 

**Note** The RDU determines the names of the CNR extensions and DPEs by the interface they connect to the RDU on. That is, the name of the DPE or CNR extensions is what the RDU machine thinks it is.

#### <span id="page-18-1"></span>*Figure 9-5 View Device Provisioning Engine Details Page*

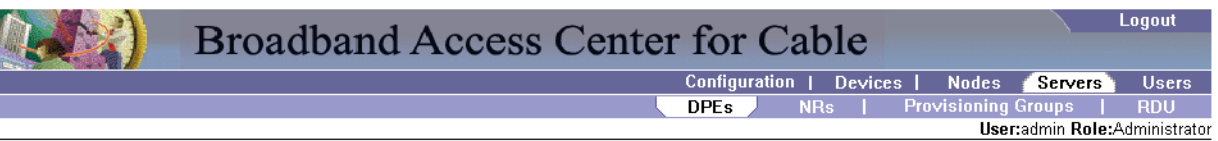

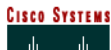

View Device Provisioning Engines Details

Use this page to view the current values for the device provisioning engine that you selected.

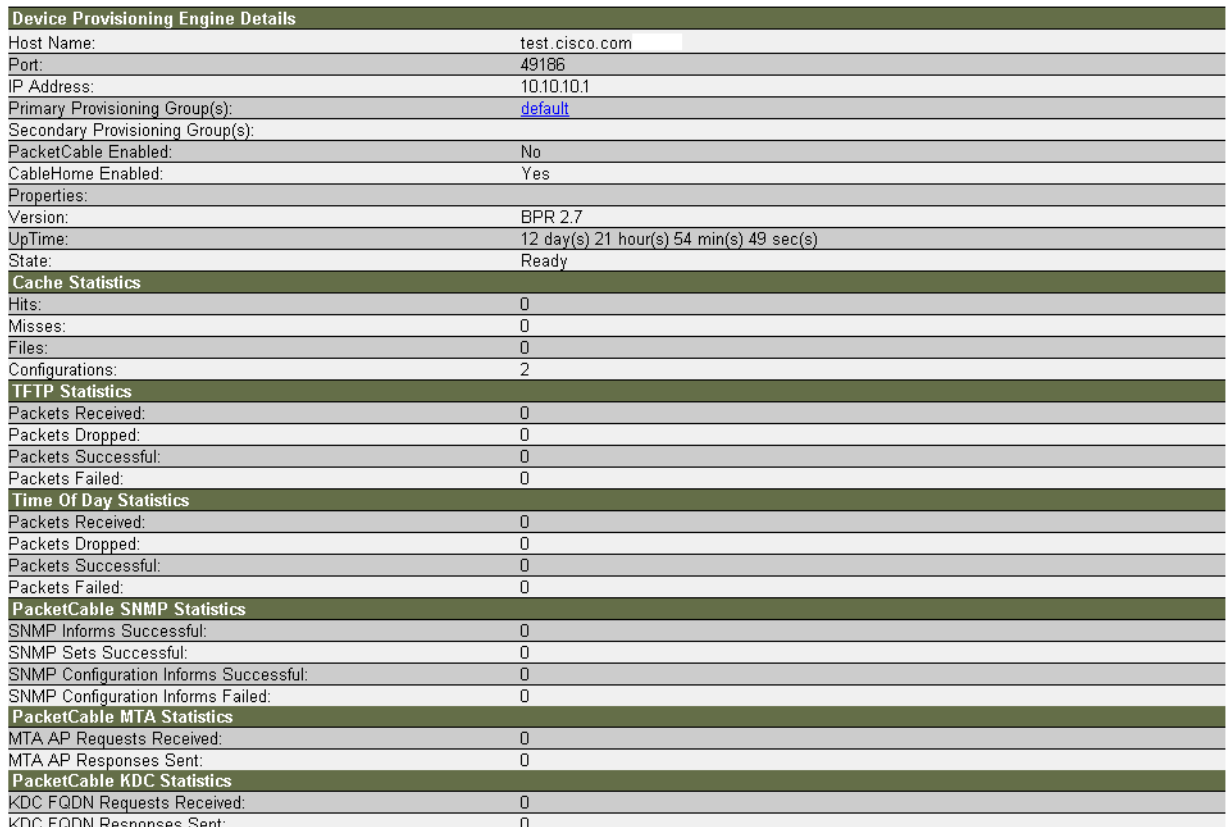

129904

#### [Table 9-3](#page-19-0) identifies the fields and buttons shown in [Figure 9-5.](#page-18-1)

![](_page_18_Picture_14.jpeg)

**Note** The type of DPE details displayed for a hardware or Solaris DPE are the same.

<span id="page-19-0"></span>![](_page_19_Picture_163.jpeg)

![](_page_19_Picture_164.jpeg)

**Time of Day Statistics**

![](_page_20_Picture_110.jpeg)

![](_page_20_Picture_111.jpeg)

# <span id="page-20-0"></span>**Listing Network Registrar Extension Points**

The List Network Registrar Extension Points page lists the extension points for all Network Registrar servers that have been registered with the RDU, and are configured for use with BACC. Network Registrar servers automatically register with the RDU when those servers are started.

Each Network Registrar extension point displayed on this page is a link to a secondary page that displays details of that extension point. Click this link to display the details page, which is similar to [Figure 9-6](#page-21-0).

#### <span id="page-21-0"></span>*Figure 9-6 View Cisco Network Registrar Details Page*

| Logout<br><b>Broadband Access Center for Cable</b>      |
|---------------------------------------------------------|
| Configuration   Devices   Nodes Servers<br><b>Users</b> |
| Provisioning Groups   RDU<br>DPE <sub>s</sub><br>NRs.   |
| User:admin Role:Administrator                           |

CISCO SYSTEMS | View Network Registrar Extension Point Details

Use this page to view the current values for the Network Registrar extension point that you selected.

![](_page_21_Picture_109.jpeg)

![](_page_21_Picture_110.jpeg)

[Table 9-4](#page-21-1) identifies the fields and buttons shown in [Figure 9-6](#page-21-0).

#### <span id="page-21-1"></span>*Table 9-4 View Network Registrar Extension Point Details Page*

![](_page_21_Picture_111.jpeg)

a ka

![](_page_22_Picture_124.jpeg)

![](_page_22_Picture_125.jpeg)

#### **Device Provisioning Engine(s) Details**

![](_page_22_Picture_126.jpeg)

# <span id="page-22-0"></span>**Listing Provisioning Groups**

The List Provisioning Groups page lets you monitor all current provisioning groups. Each provisioning group appearing in this list is a link to its own details page. Click this link to display the details page, which is similar to [Figure 9-7.](#page-22-1)

<span id="page-22-1"></span>*Figure 9-7 View Provisioning Group Details Page*

|                                                                                                    | Logout<br><b>Broadband Access Center for Cable</b>                              |  |  |  |  |  |
|----------------------------------------------------------------------------------------------------|---------------------------------------------------------------------------------|--|--|--|--|--|
|                                                                                                    | <b>Configuration  </b><br><b>Users</b><br><b>Servers</b><br><b>Devices</b>      |  |  |  |  |  |
|                                                                                                    | <b>Provisioning Groups</b><br>DPE <sub>s</sub><br>N <sub>Rs</sub><br><b>RDU</b> |  |  |  |  |  |
| <b>CISCO SYSTEMS View Provisioning Group Details</b><br>Use this page to view the current values for the provisioning group that you selected.<br><b>Provisioning Group Details</b> |                                                                                 |  |  |  |  |  |
| Name:                                                                                                    | default                                                                         |  |  |  |  |  |
| Primary Device Provisioning Engine(s):                                                                                                    | bac-u5-26.cisco.com                                                             |  |  |  |  |  |
| Secondary Device Provisioning Engine(s):                                                                                                    |                                                                                 |  |  |  |  |  |
| Network Registrar Extension Point(s):                                                                                                    | bac-u5-26.cisco.com                                                             |  |  |  |  |  |
|                                                                                                    |                                                                                 |  |  |  |  |  |

[Table 9-5](#page-23-1) identifies the fields and buttons shown in [Figure 9-7.](#page-22-1) The fields described in [Table 9-5](#page-23-1) may include active links that, if clicked, display the appropriate details page.

![](_page_23_Picture_94.jpeg)

<span id="page-23-1"></span>![](_page_23_Picture_95.jpeg)

# <span id="page-23-0"></span>**Viewing Regional Distribution Unit Details**

The RDU option, from the Servers menu, displays details of the RDU currently in use. [Figure 9-8](#page-23-2) illustrates a sample RDU details page.

<span id="page-23-2"></span>![](_page_23_Picture_96.jpeg)

![](_page_23_Picture_97.jpeg)

[Table 9-6](#page-24-0) identifies the fields and buttons shown in [Figure 9-8](#page-23-2).

![](_page_24_Picture_153.jpeg)

<span id="page-24-0"></span>![](_page_24_Picture_154.jpeg)

 $\blacksquare$ 

![](_page_25_Picture_102.jpeg)

![](_page_25_Picture_103.jpeg)

The information presented in this area depends on the technologies licensed and configured. The values presented for each technology represent the number of devices identified in the RDU database. These devices may include:

- **•** DOCSIS Modems
- **•** Computers
- **•** ATA 186 and 188 devices
- **•** PacketCable MTAs
- **•** CableHome WAN DATA/WAN MAN devices
- **Note** The Device Statistics section appears only when the appropriate devices are present. If external Jar files are installed, detailed information appears immediately after the Device Statistics section.

![](_page_25_Picture_11.jpeg)

Note For performance reasons, the RDU does not write updated database statistics to disk every time a device record is updated. Database statistics, such as device object counters shown in [Table 9-6](#page-24-0), are maintained in memory and periodically written to the database. Consequently, the device statistics displayed in this page are approximate counts that may not exactly match the actual number of devices in the database.